# Microsoft<sup>®</sup> Word Expert Certification Guide

# **Lesson 1: Using Advanced Design Elements**

# **Lesson Objectives**

In this lesson, you will customize templates, work with styles, use advanced find and replace features, and use advanced formatting options to control the flow of text in a document. Upon completion of this lesson, you will be able to:

- $\square$  Customize templates.
- $\square$  Share template tools.
- $\Box$  Create and modify styles.
- □ Customize design elements.
- $\Box$  Use wildcards in searches.
- $\Box$  Find and replace formatting.
- □ Use hyphenation options.
- $\square$  Use line numbering.

# **Customizing Templates**

#### **Objective 1.1.1**

A *template* determines the basic formatting for a document. Templates contain document settings such as fonts, styles, page layout, special formatting, shortcut keys, [macros](mk:@MSITStore:C:%5CProgram%20Files%5CMicrosoft%20OfficeXP%5COFFICE11%5C1033%5Cwdmain11.chm::/html/wdconAboutTemplates.htm##) and menus. All Word documents are based on a template.

When you launch Word, or click New in the Backstage, Word displays several different templates. The most common (it is also the default) template used for document creation is the *Normal* template. In fact, when you click Blank document or press CTRL+N, Word creates a new document based on the Normal template.

Every macro, style, building block, or general formatting option (such as the default margin settings or font size) available to you in the new blank document is saved in the Normal template.

To create a document using a template, click File, and then click New to view a list of available templates (Figure 1-1).

**Note:** You can access templates from the Microsoft Office website if you have a live, non-restricted Internet connection. If you do not, you may not see any suggested templates in the New page. You can still use templates if you obtain them from another source. Any templates required for this course will be provided to you.

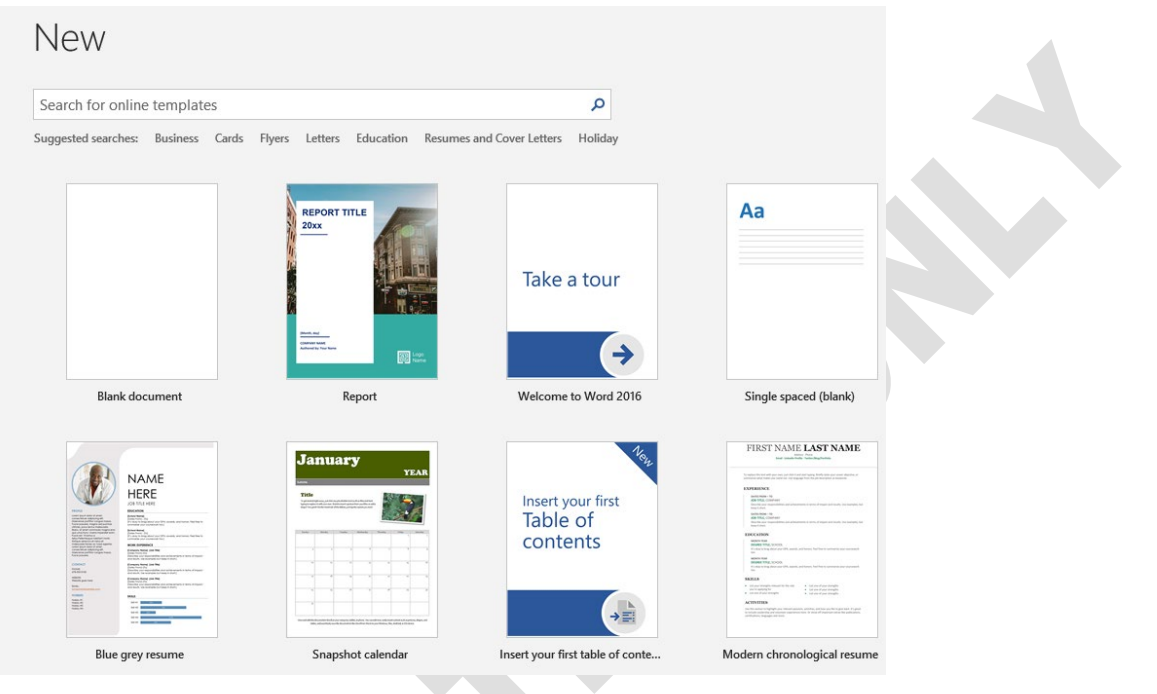

*Figure 1-1: New page in the Backstage*

Click a template once to preview its contents in a separate window and click Create if you decide to create a new document based on the selected template. You can also double-click a template to create the new document.

## **Learn to customize templates**

In this exercise, you will modify an existing template and save it as a new template.

- 1. Open the **Becky's Coffee Shop (Template).docx** document located in the *3271 Exercise Files\StarterFiles* folder.
- 2. Change the title from Business Plan Title to: **Becky's Coffee Shop**.
- 3. Change the subtitle from Business Plan Subtitle to: **Best Cup of Coffee Since 1956**.
- 4. Click in the title, and then on the Home tab, in the Styles group, click the **Styles** dialog box launcher. In the Styles pane, click **TOC Heading** to apply this style to the title text, then close the Styles pane.
- 5. Scroll through the document and notice the possibilities for customizing this pre-designed template to include graphs, content layout, and table of contents. Then return to the top of page 1, and double-click the **replace with LOGO** icon. On the Picture Tools Format tab, in the Adjust group click **Change Picture**.

# **Sharing Template Tools**

#### **Objective 2.3.3**

Templates help ensure a consistent look and feel among a collection of documents. This is especially applicable in work situations; most companies want their documents to have a consistent, uniform look and feel. You can quickly and easily copy items from one document to another, including styles and macros.

To access template options, you must first activate the Developer tab in the Ribbon. To do so, click File, then click Options to open the Word Options dialog box. Several tabs display down the left side of the dialog box. Click the Customize Ribbon tab to view options for working with the Ribbon (Figure 1-2).

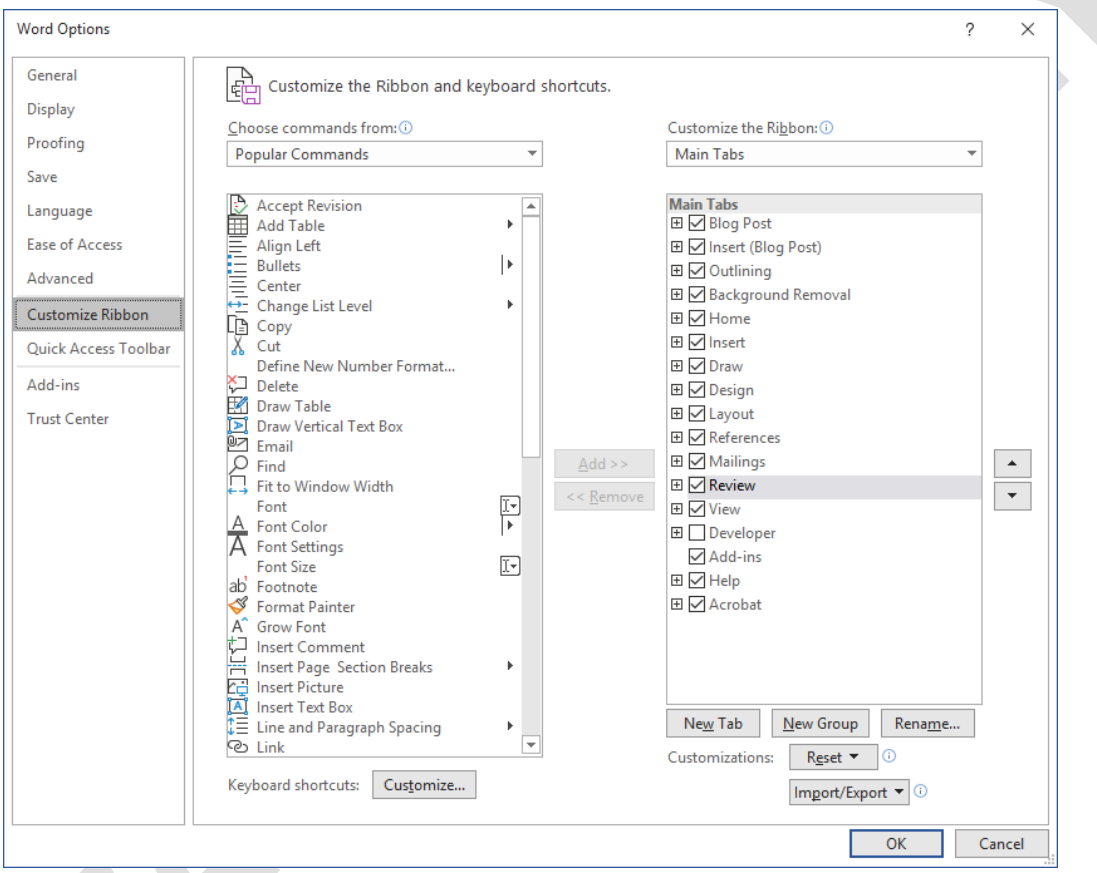

*Figure 1-2: Word Options dialog box – Customize Ribbon tab*

In the Main Tabs section on the right side of the dialog box, select the Developer check box, and then click OK. The Developer tab will appear in the Ribbon as shown in Figure 1-3.

# **Learn to share items among templates**

In this exercise, you will copy styles to a document.

- 1. Open the **Lyrics.docx** document located in the *StarterFiles* folder and save it as **My Lyrics.docx** in the *MyProjects* folder.
- 2. In the document, click in the **Public Domain** heading, then on the Home tab, in the Font group, notice that the font for the heading is Century Gothic.
- 3. In the document, click in the **Take Me Out to the Ballgame** heading. This heading also uses the Century Gothic font.
- 4. In the document, click anywhere in the lyrics (not in either of the headings). Then on the Home tab, in the Styles group, click the **Styles** dialog box launcher, then point at the Normal style in the Styles pane. Notice that the font shows as FONT (Default) Segoe UI.
- 5. Save, then close the document.

# **Working with Styles**

A *style* is a combination of character and paragraph formatting that you save with a unique style name.

The two most commonly-used types of styles are:

- **Paragraph T** − Affects the appearance and position of the entire paragraph.
- **Character** a − Affects a selected block of text (such as several words within a sentence) and can include any of the formatting attributes found in the Font dialog box (such as font, size, font style, and so on).

## **Creating Styles**

#### **Objective 2.3.1**

To create a style, determine what formatting you want, then generate a naming structure for the various styles you design.

Consider the following when naming a style:

- You can use up to 253 characters for the style name, including any combination of characters and spaces, except for the backslash  $\langle \cdot \rangle$ , semicolon  $\langle \cdot \rangle$  or brace  $\langle \cdot \rangle$  characters.
- Style names are case-sensitive in Word. For example, Word regards quotations and Quotations as different styles.
- Each style name within a single document must be unique (that is, you cannot save a new style called Heading 3 because Word provides a built-in style called Heading 3).

## **Modifying Styles**

#### **Objective 2.3.2**

One of the major advantages of using styles becomes apparent when you need to make formatting changes. When you redefine the formatting of a selected style, Word automatically updates all paragraphs formatted with that style throughout the document. New styles are commonly based on the *Normal* style. If you change the Normal style, all styles based on it will also reflect that change.

To modify a style, use one of the following methods:

• On the Home tab, in the Styles group, click the Styles dialog box launcher to display the Styles pane. Point at the style you want to change, click the arrow for the style, and then click Modify to open the Modify Style dialog box (Figure 1-12); or

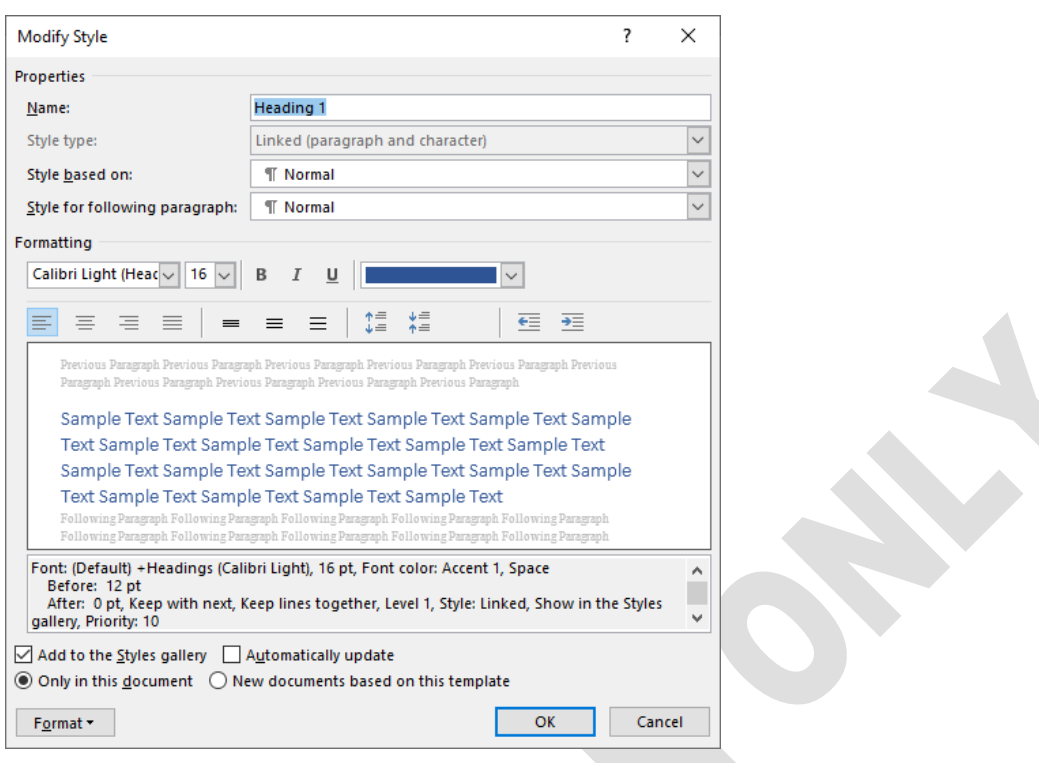

*Figure 1-12: Modify Style dialog box*

• on the Home tab, in the Styles group, click More in the Quick Styles gallery, and then click Apply Styles to open the Apply Styles pane, as shown in Figure 1-13.

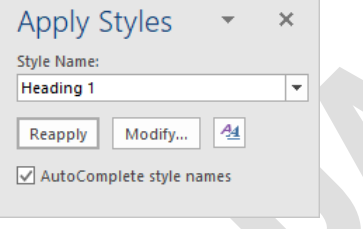

*Figure 1-13: Apply Styles pane*

**Note:** You can also press CTRL+SHIFT+S to open the Apply Styles pane.

In the Apply Styles pane, display the Style Name drop-down list and select the name of the style you want to modify, then click Modify to open the Modify Style dialog box.

### **Learn to create and modify styles**

In this exercise, you will apply, create, and modify styles.

- 1. Open the **Presentation Tips.docx** document located in the *StarterFiles* folder and save it as **My Presentation Tips.docx** in the *MyProjects* folder.
- 2. Click in the **Presentation Tips** text at the top of the document if necessary, then click **Heading 1** in the Quick Styles gallery to apply this style to the title.
- 3. Apply the **Heading 2** style to all the subheadings that end with an ellipsis, such as *Make sure …*
- 4. Save and close the document.

# **Customizing Document Design Elements**

Design elements include such items as the document theme, color set, font set, and style set. These elements are designed to work together to help you create documents with a consistent and "tied-together" look, and they affect the options available in galleries and drop-down menus.

# **Customizing Themes**

#### **Objective 3.2.3**

The document theme includes color sets and font sets. Word includes a live preview of each theme and its options so you can easily decide whether the theme is appropriate for the message in the document. To apply a theme to a document, on the Design tab, in the Document Formatting group, click Themes to display the Themes gallery, then click a theme.

You can modify theme elements independently within a document, or you can save them as a custom theme which you can then apply to other documents. Use the options in the Document Formatting group on the Design tab of the Ribbon to customize theme elements to your preferences.

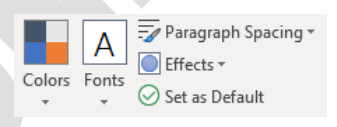

#### **Changing the Color Set**

You can change a theme's color set by using a color set from another theme.

To choose a different color set, click the Colors menu in the Document Formatting group on the Design tab (Figure 1-14).

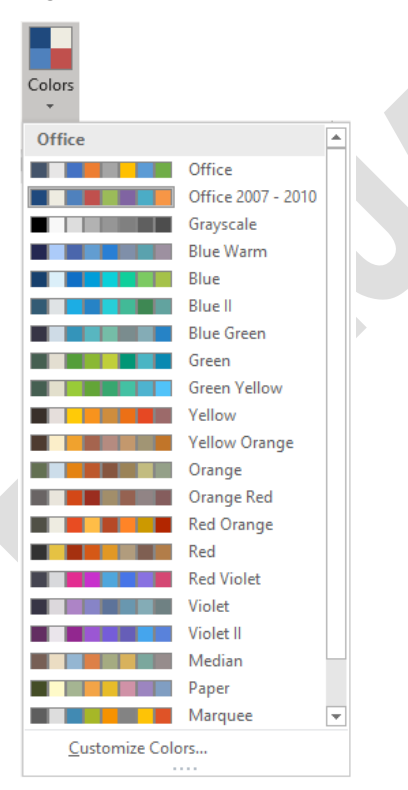

*Figure 1-14: Colors menu*

#### **Changing the Font Set**

The font set used in a theme affects the font used for heading styles and body text in the document.

For example, in Figure 1-16, the document shown on the top has the (default) Office font set applied. This font set uses Calibri Light for headings, and Calibri for body text. The document shown on the bottom has the Times New Roman-Arial font set applied. This font set uses Times New Roman for headings and Arial for body text.

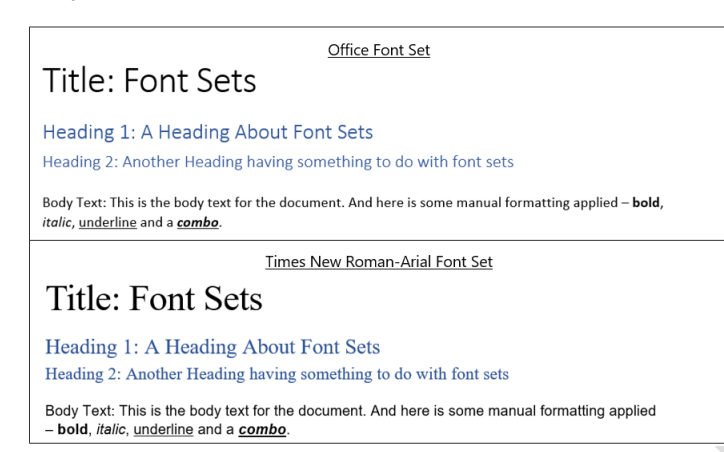

*Figure 1-16: Examples of different Font Sets*

# **Customizing Color Sets**

#### **Objective 3.2.1**

You can create your own custom color set to include colors of your choice, such as those used in your company logo. To create a custom color set, on the Design tab, in the Document Formatting group, click Colors, then click Customize Colors to open the Create New Theme Colors dialog box (Figure 1-20).

## **Customizing Font Sets**

#### **Objective 3.2.2**

Word includes several pre-defined font sets; however, you can also create your own custom font sets. To create a custom font set, on the Design tab, in the Document Formatting group, click Fonts, then click Customize Fonts to open the Create New Theme Fonts dialog box (Figure 1-23).

# **Learn to customize themes, colors, fonts, and style sets**

In this exercise, you will work with themes and styles to customize colors and fonts.

- 1. Open the **Trade Show Brochure Draft.docx** document located in the *StarterFiles* folder and save it as **My Trade Show Brochure.docx** in the *MyProjects* folder.
- 2. Click the **Design** tab and, in the Document Formatting group, click the **More** button, and then click **Shaded** to apply the style set.

The headings in the document now include green colored bars.

3. Click the **Home** tab. Select the **New Tour Offering** title, and then select **Heading 1** from the Styles gallery on the Home tab.

# **Searching for Specific Information**

Word provides specialized features to assist you in searching for specific information. You can search for any alphanumeric characters including special characters and you can search for specific formatting features. You can also utilize wildcards in your searches.

You can search using the Search box in the Navigation pane, or you can use the fields in the Find and Replace dialog box.

## **Searching with Wildcards**

#### **Objective 2.1.1**

*Wildcards* are special symbols you can use to represent one or more characters in a search term.

## **Learn to use wildcards in searches**

In this exercise, you will find specific text using various wildcard options.

- 1. Open the **Last Will.docx** document located in the *StarterFiles* folder.
- 2. Press **CTRL+F** to activate the Find command and open the Navigation pane.
- 3. Click the arrow at the right of the search field in the Navigation pane and click **Options**.
- 4. In the Find Options dialog box, select **Use wildcards**, then click **OK**.
- 5. Click in the search field in the Navigation pane, type: **tr\*es** and press **ENTER**.
- 6. Close the document without saving.

### **Finding and Replacing Formatting**

#### **Objective 2.1.2**

You can use the Find and Replace feature to locate specific formatting in your document, and (optionally) replace it with other formatting or with specific text.

To replace an item:

- On the Home tab, in the Editing group, click Replace; or
- press CTRL+H; or
- if the Find and Replace dialog box is open, click the Replace tab (Figure 1-31).

# **Learn to find and replace formatting**

In this exercise, you will find and replace formatted text and styles.

- 1. Open the **Song.docx** document located in the *StarterFiles* folder and save it as **My Song.docx** in the *MyProjects* folder.
- 2. Press **CTRL+H** to open the Find and Replace dialog box. The Replace tab displays. You will use the Find and Replace feature to change the key of the song in this document from the key of C to the key of D.

# **Controlling the Text Flow**

When working with a large amount of text in a document, you need to consider how the text will flow from one page to the next, keeping in mind business or company standards. For instance, be mindful of widow or orphan paragraphs – a widow is a paragraph whose first line appears at the bottom of one page while the rest of the paragraph appears on the next page; an orphan is the reverse wherein the last line of the paragraph appears on the next page.

### **Text Flow Options**

#### **Objective 2.2.2**

Text flow options are also called pagination controls; these determine how the text flows from page to page. To view the pagination controls for a document, click the Home tab and, in the Paragraph group, click the Paragraph Settings dialog box launcher to open the Paragraph dialog box. Then click the Line and Page Breaks tab (Figure 1-34).

### **Using Hyphenation**

#### **Objective 2.2.1**

If you use full justification with text paragraphs, you may see lines of text that appear to have more spacing between the words than other lines in the paragraph. With the word wrap feature, you are able to continue typing without worrying whether there is enough text to fill the line. The alignment choice you apply to the paragraph determines how much spacing Word will place between the words that fit on a line.

### **Using Line Numbers**

#### **Objective 2.2.1**

Line numbers can be useful in legal documents, scripts, and pages of programming code. If you wish to apply line numbers in a document, you can turn this feature on in Word to have line numbers appear in the margin. The options shown for restarting the line numbers are similar to the options for resetting the numbering of lists.

## **Learn to apply pagination options to text**

In this exercise, you will adjust the flow of text in a document.

- 1. Open the **Public Drive.docx** document located in the *StarterFiles* folder.
- 2. Click the **Home** tab and, in the Paragraph group, click the **Paragraph Settings** dialog box launcher.
- 3. Click the **Line and Page Breaks** tab.
- 4. On the Layout tab, in the Page Setup group, click **Hyphenation**, and then click **None**. All the hyphens are removed.
- 5. On the Layout tab, in the Page Setup group, click **Hyphenation**, and then click **Manual**.
- 6. When the fu-ner-al option appears in the Manual Hyphenation dialog box, click the second hyphen, and then click **Yes**.
- 7. Save the document as **My Word Mapping.docx** in the *MyProjects* folder, and then close it.

# **Lesson Summary**

Now that you have completed this lesson, you should be able to:

- □ Customize templates.
- $\boxtimes$  Share template tools.
- $\boxtimes$  Create and modify styles.
- $\boxtimes$  Customize design elements.
- $\boxtimes$  Use wildcards in searches.
- $\boxtimes$  Find and replace formatting.
- $\boxtimes$  Use hyphenation options.
- **Ø** Use line numbering.

# **Key Terms**

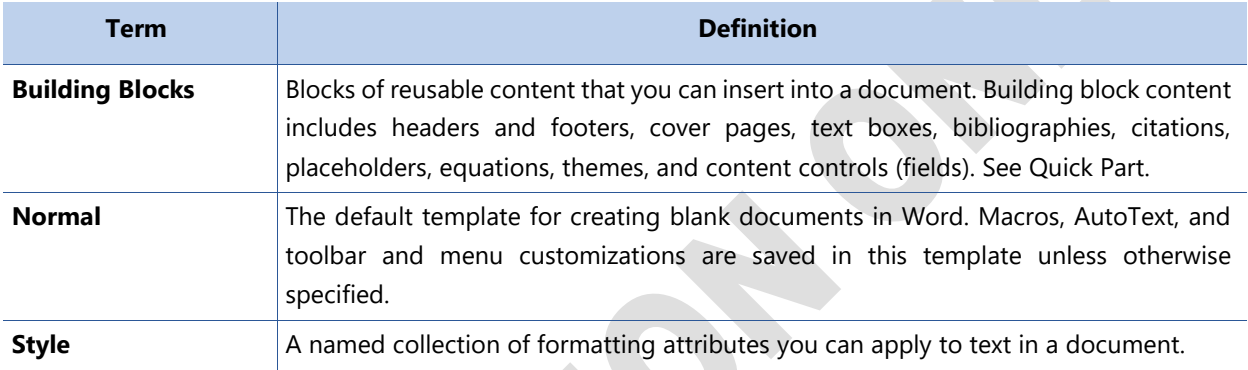

# **Quiz Questions**

For each question, select the best answer.

- 1. Which statement about modifying a built-in Office template is NOT true?
	- a. If you want to save your changes, you must give the revised template a new name and save it in a different location.
	- b. Built-in template documents are opened in Read-Only mode.
	- c. You can open a template directly by double-clicking it in File Explorer.
	- d. You can open and modify a built-in Office template directly.
- 2. You can open a built-in Office template directly; however, you must open the template using the Open command within the application – if you navigate to and double-click the template file, you will open a document based on the template. Built-in template documents are opened in Read-Only mode. If you want to save your changes, you must give the template a new name and save it in a different location. Which of the following is NOT a style type you can create in Word?
	- a. Table
	- b. Graphic
	- c. Character
	- d. List